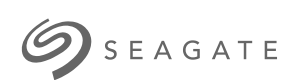

## **Seagate FireCuda Gaming-Hub Benutzerhandbuch**

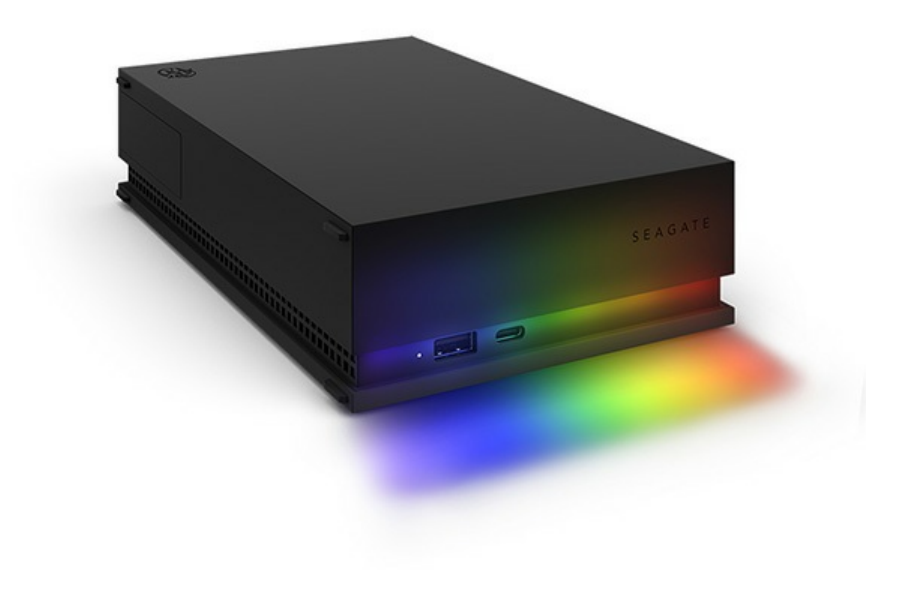

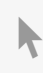

Hier klicken, um eine aktuelle [Online-Version](https://www.seagate.com/de/de/manuals/firecuda-gaming-hub/)<br>dieses Dokuments aufzurufen. Auch finden Sie hier die aktuellsten Inhalte sowie erweiterbare<br>Illustrationen, eine übersichtlichere Navigation sowie Suchfunktionen.

### Contents

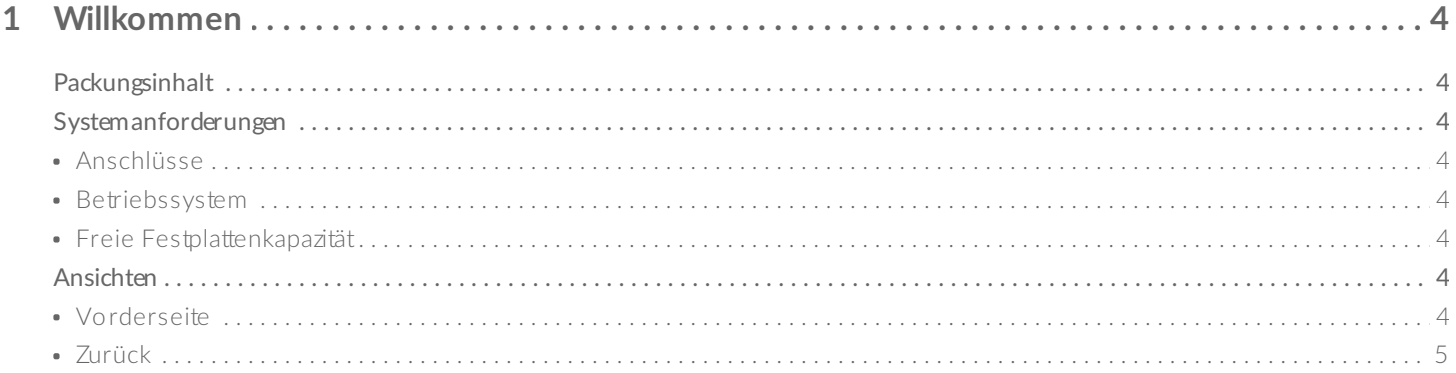

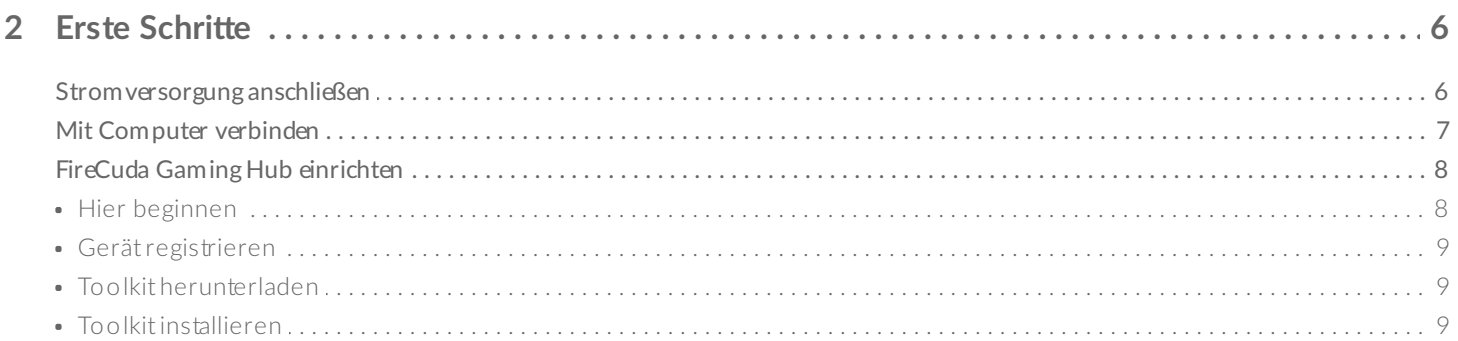

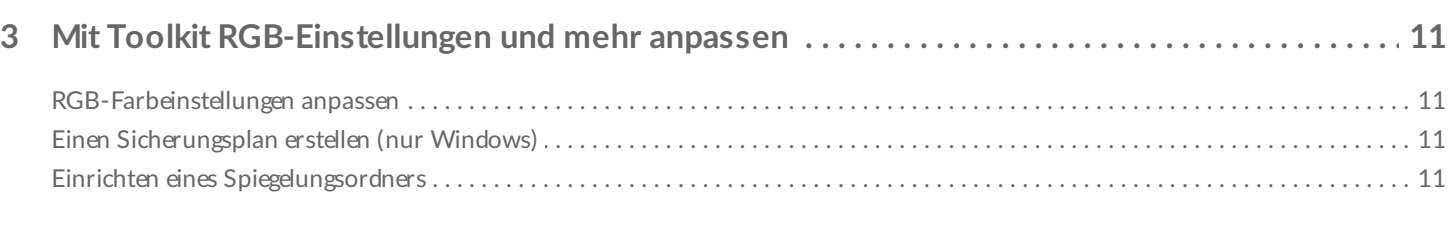

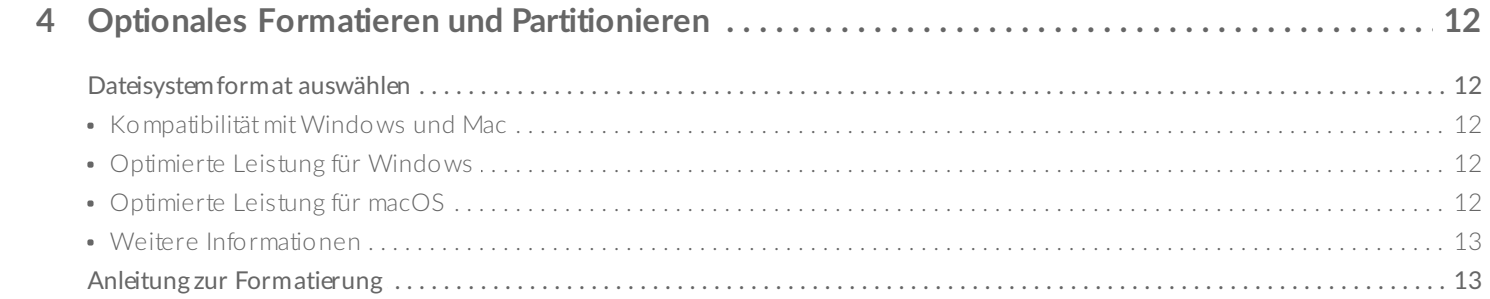

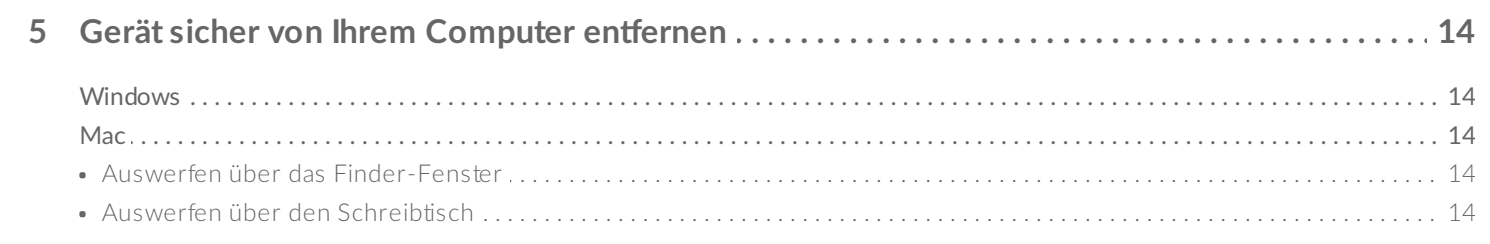

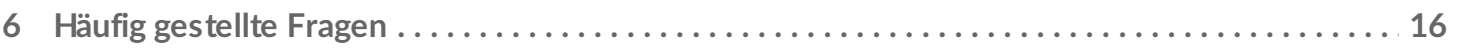

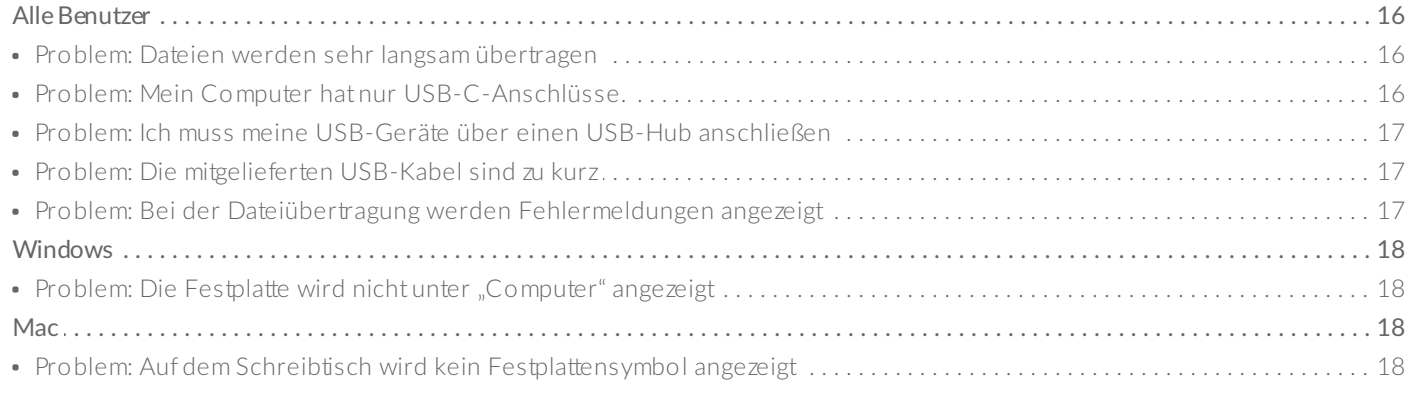

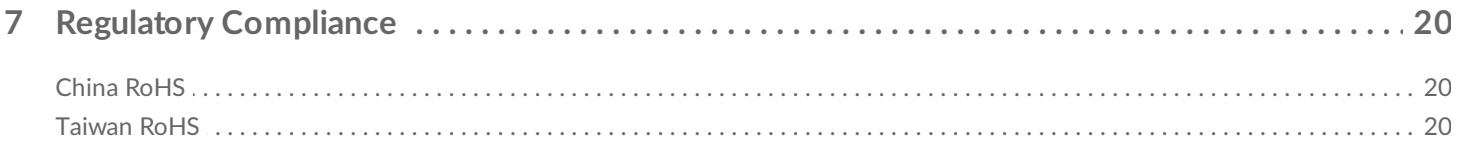

## <span id="page-3-0"></span>Willkommen

## <span id="page-3-1"></span>**Packungsinhalt**

- Seagate® FireCuda® Gaming Hub
- Netzteil
- USB 3.0-Kabel (USB Micro-B-auf-USB-A)
- Schnellstartanleitung

## <span id="page-3-2"></span>**Systemanforderungen**

### <span id="page-3-3"></span>**Anschlüsse**

Sie können das Seagate-Gerät über einen USB-A-Anschluss mit einem Computer verbinden.

Das Gerät unterstützt Verbindungen mit Computeranschlüssen mit USB 3.0 oder höher.

### <span id="page-3-4"></span>**Betriebssystem**

Navigieren Sie zu Benötigtes [Betriebssystem](https://www.seagate.com/support/os-compatibility/consumer/) für Hardware und Software von Seagate.

### <span id="page-3-5"></span>**Freie Festplattenkapazität**

mindestens 600 MB empfohlen

## <span id="page-3-6"></span>**Ansichten**

<span id="page-3-7"></span>**Vorderseite**

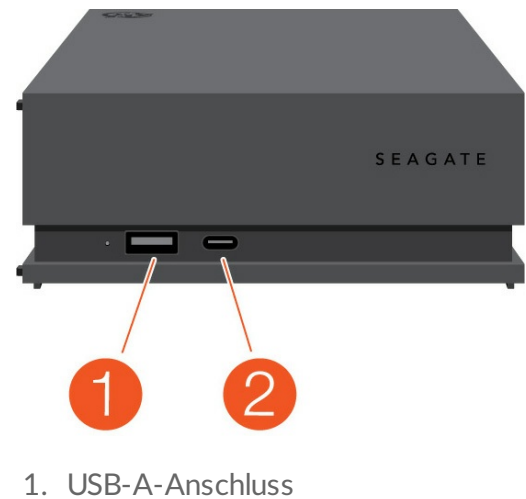

2. USB-C-Anschluss

#### <span id="page-4-0"></span>**Zurück**

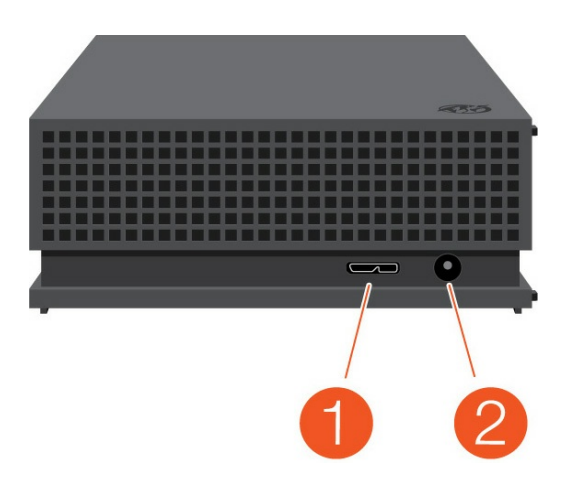

- 1. USB Micro-B-Anschluss
- 2. Netzanschluss

# <span id="page-5-0"></span>Erste Schritte

### <span id="page-5-1"></span>**Stromversorgung anschließen**

1. Platzieren Sie den für Ihren Standort passenden Adapterstecker in der Führung im Netzteil. Schieben Sie ihn zum Verriegeln nach unten.

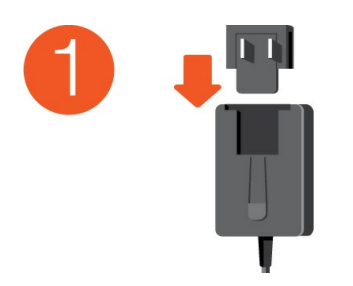

2. Verbinden Sie das Stromkabel mit dem Seagate FireCuda Gaming Hub.

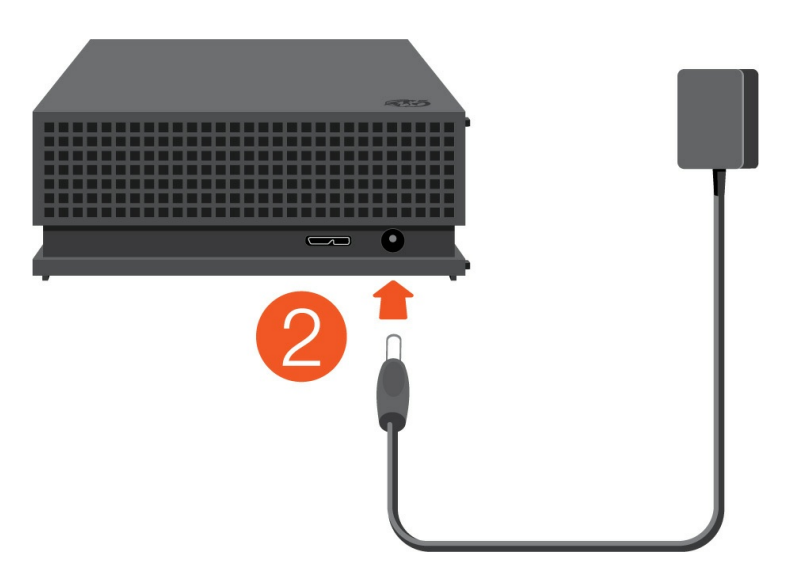

3. Verbinden Sie das Netzteil mit einer Steckdose.

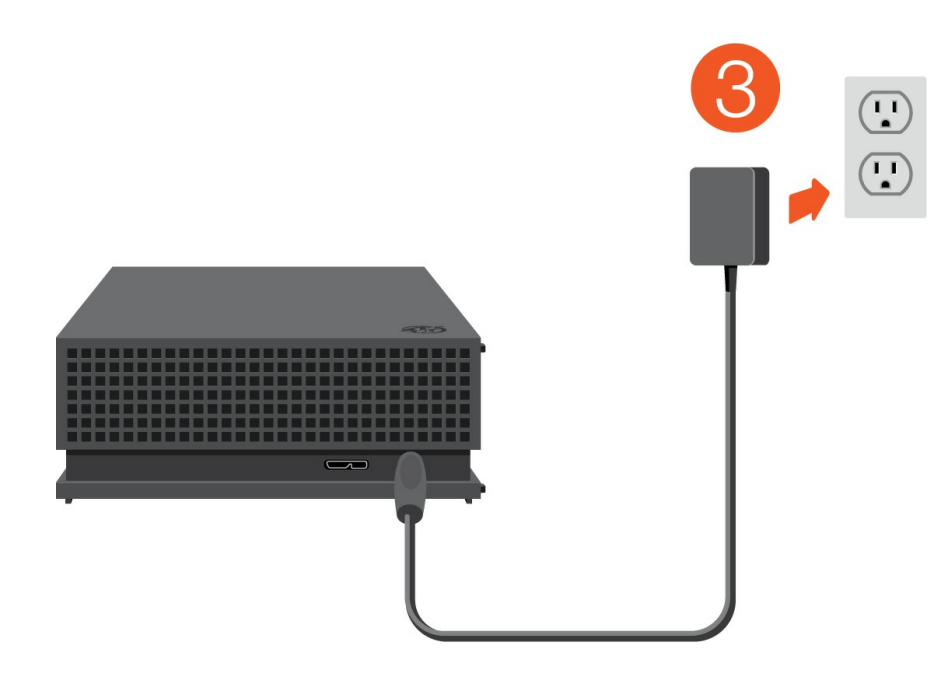

## <span id="page-6-0"></span>**Mit Computer verbinden**

- 1. Verbinden Sie den USB-Micro-B-Stecker des Kabels mit dem USB-Micro-B-Anschluss von FireCuda Gaming Hub.
- 2. Verbinden Sie den USB-A-Stecker des Kabels mit dem USB-A-Anschluss Ihres Computers.

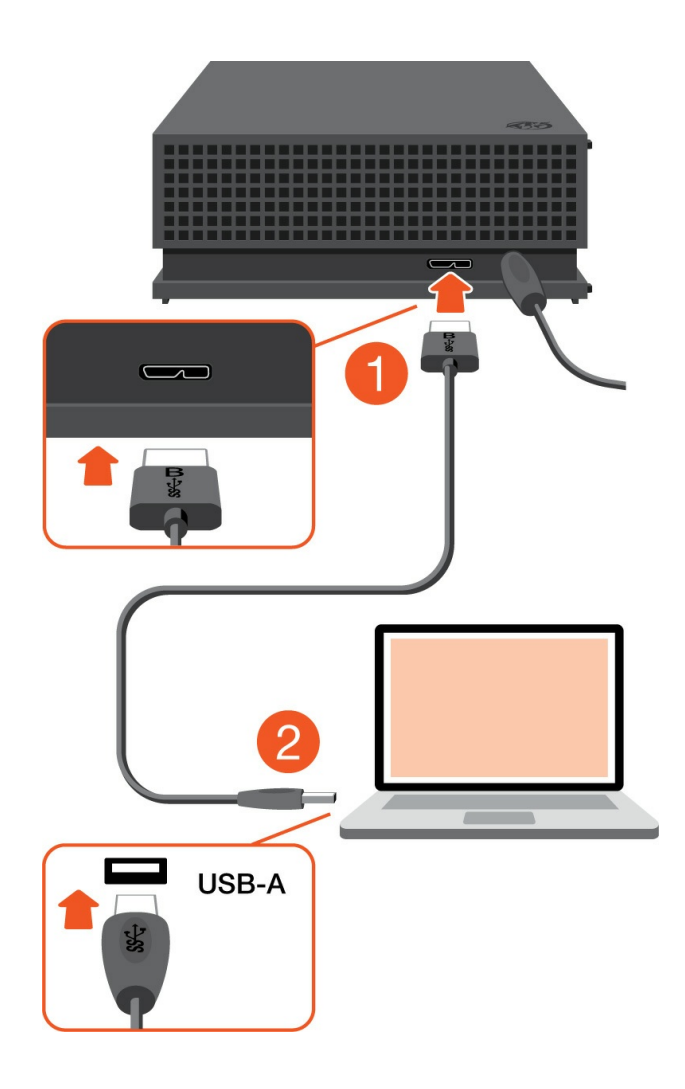

Sie können das Seagate-Gerät an einen USB-C-Anschluss des Computers anschließen. Der USB-C-Anschluss muss USB 3.0 oder höher unterstützen. Im Lieferumfang des Geräts ist kein USB-Micro-B-auf-USB-C-Kabel enthalten. i

## <span id="page-7-0"></span>**FireCuda Gaming Hub einrichten**

Die Einrichtung ermöglicht Folgendes:

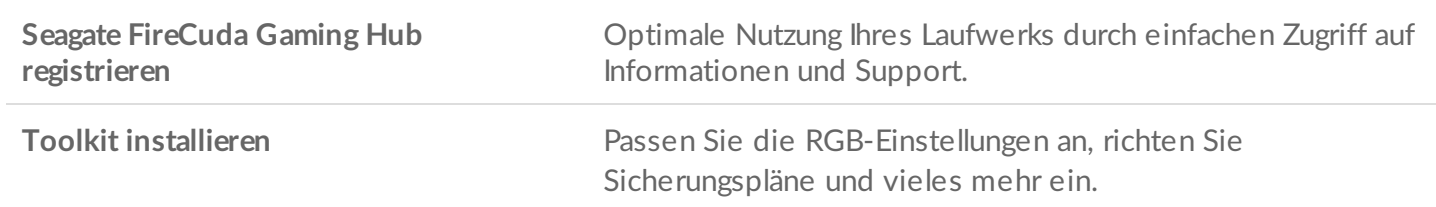

Für die Registrierung Ihres Geräts und die Installation des Toolkits ist eine Internetverbindung<br>Christiale erforderlich.

#### <span id="page-7-1"></span>**Hier beginnen**

#### **Windows**<sup>®</sup>

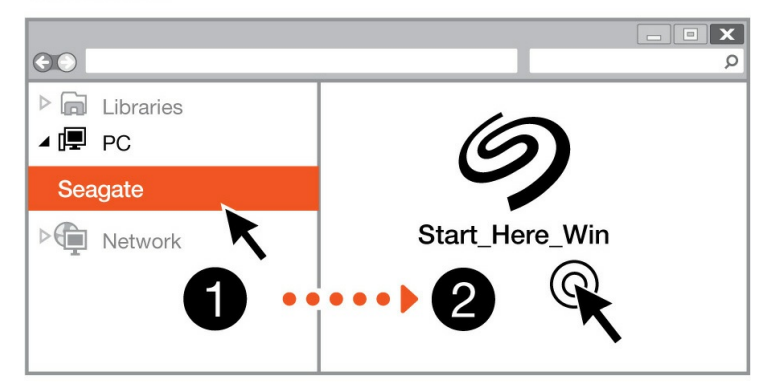

#### **Mac**<sup>®</sup>

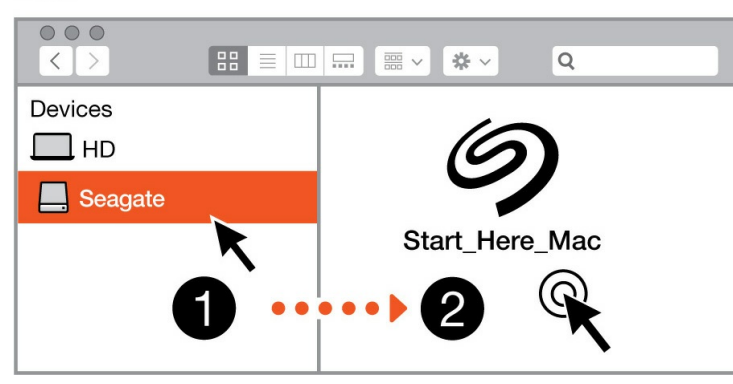

Greifen Sie über einen Dateimanager wie den Datei-Explorer oder Finder auf FireCuda Gaming Hub zu und starten Sie Start Here Win oder Start Here Mac.

#### <span id="page-8-0"></span>**Gerät registrieren**

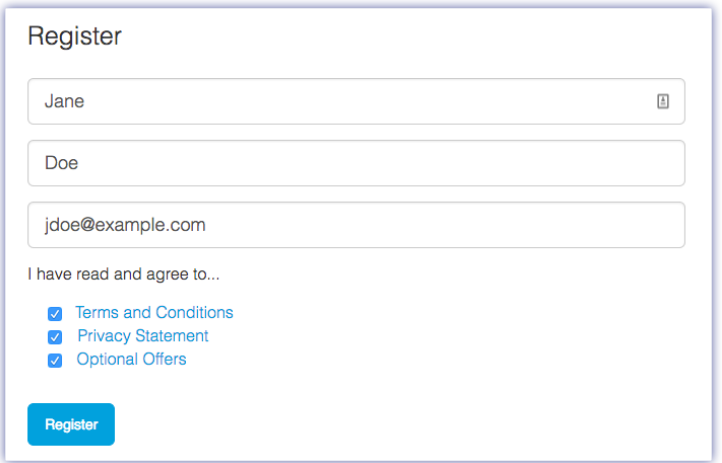

Geben Sie Ihre Informationen ein und klicken Sie auf Registrieren.

#### <span id="page-8-1"></span>**Toolkit herunterladen**

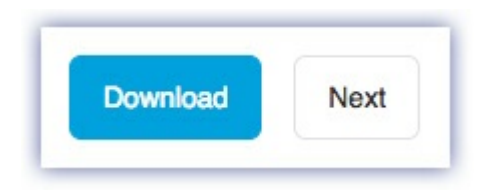

Klicken Sie auf die Schaltfläche Download.

#### <span id="page-8-2"></span>**Toolkit installieren**

**Windows**<sup>®</sup>  $\overline{\mathbf{x}}$  $\odot$  $\Omega$  $\triangleright$   $\blacksquare$  Libraries ⊿ (厚 PC Downloads  $\triangleright$   $\blacksquare$  Network SeagateToolkit.exe **Mac**<sup>®</sup>  $\circ\circ\circ$  $\boxed{\mathbf{H}} \equiv |\mathbf{m}| |\mathbf{m}| \sqrt{\mathbf{m}} \times$  $\alpha$  $\Rightarrow$ Devices  $\square$  HD SeagateToolkit.zip Seagate Toolkit Installer **O** Downloads  $\overline{2}$ 

Öffnen Sie Ihren Downloadordner mit einem Dateimanager wie Finder oder Datei-Explorer.

Æ Klicken Sie auf die Datei **SeagateToolkit.exe**, um die Anwendung zu starten. Windows'

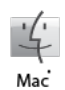

Öffnen Sie die Datei **SeagateToolkit.zip**. Klicken Sie auf das **Seagate Toolkit-Installationsprogramm**, um die Anwendung zu starten.

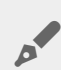

Für die Installation und Aktualisierung von Toolkit ist eine Internetverbindung erforderlich.

## <span id="page-10-0"></span>Mit Toolkit RGB-Einstellungen und mehr anpassen

Verwenden Sie Toolkit, um die RGB-Farbeinstellungen zu verwalten und Sicherungspläne für das FireCuda Gaming-Hub festzulegen.

## <span id="page-10-1"></span>**RGB-Farbeinstellungen anpassen**

Für eine effektvolle Gaming-Session können Sie die LED-Beleuchtung des FireCuda Gaming-Hub mit Toolkit steuern. Dabei stehen Ihnen eine Reihe von RGB-Farben und Lichtmustern zur Verfügung.

[Klicken](https://www.seagate.com/manuals/software/toolkit/led/) Sie hier für Informationen zum Verwalten der RGB-Farbeinstellungen.

## <span id="page-10-2"></span>**Einen Sicherungsplan erstellen (nur Windows)**

Erstellen Sie einen Plan und wählen Sie Inhalte, Speichergerät und die Sicherungszeiten aus.

[Klicken](https://www.seagate.com/manuals/software/toolkit/backing-up/) Sie hier für Informationen zum Einrichten eines Sicherungsplans.

## <span id="page-10-3"></span>**Einrichten eines Spiegelungsordners**

Erstellen Sie einen Spiegelungsordner auf Ihrem PC oder Mac, der mit dem Speichergerät synchronisiert ist. Wann immer Sie Dateien in einem Ordner hinzufügen, bearbeiten oder löschen, aktualisiert Toolkit den anderen Ordner automatisch mit Ihren Änderungen.

**[Klicken](https://www.seagate.com/manuals/software/toolkit/mirror-folders/) Sie hier für Informationen zum Einrichten eines Spiegelungsordners.** 

# <span id="page-11-0"></span>Optionales Formatieren und Partitionieren

Ihr Gerät ist als exFAT (Extended File Allocation Table) vorformatiert und dadurch mit Mac- und Windows-Computern kompatibel.

## <span id="page-11-1"></span>**Dateisystemformat auswählen**

Machen Sie Ihre Entscheidung für ein Dateisystemformat von der Frage abhängig, ob **Kompatibilität** oder **Leistung** für Ihre alltägliche Verwendung der Festplatte wichtiger ist.

- **Kompatibilität** Sie benötigen ein plattformübergreifendes Format, wenn Sie das Laufwerk sowohl an PCs als auch an Mac-Computer anschließen.
- **Leistung** Wenn Sie die Festplatte nur an einen Computertyp anschließen, können Sie den Kopiervorgang von Dateien optimieren, indem Sie die Festplatte im nativen Dateisystem Ihres Betriebssystems formatieren.

#### <span id="page-11-2"></span>**Kompatibilität mit Windows und Mac**

exFAT ist ein einfaches Dateisystem, das mit allen Versionen von Windows und neueren Versionen von macOS kompatibel ist. Wenn Sie die Festplatte sowohl mit PCs als auch Mac-Rechnern verwenden, formatieren Sie die Festplatte als exFAT. exFAT bietet zwar plattformübergreifende Kompatibilität mit beiden Computertypen, beachten Sie jedoch Folgendes:

- exFAT ist nicht mit integrierten Sicherungsdienstprogrammen wie Dateiversionsverlauf (Windows) oder Time Machine (macOS) kompatibel bzw. wird dafür nicht empfohlen. Wenn Sie eines dieser Sicherungsdienstprogramme verwenden möchten, sollten Sie die Festplatte für das native Dateisystem des Computers formatieren, auf dem das Dienstprogramm ausgeführt wird.
- exFAT ist kein Journaling-Dateisystem, was bedeutet, dass es anfälliger gegenüber Datenbeschädigungen ist, wenn Fehler auftreten oder die Festplatte nicht ordnungsgemäß vom Computer getrennt wird.

#### <span id="page-11-3"></span>**Optimierte Leistung für Windows**

NTFS (New Technology File System) ist ein proprietäres Journaling-Dateisystem für Windows. macOS kann NTFS-Volumes lesen, aber nicht nativ darauf schreiben. Das heißt, Ihr Mac kann zwar Dateien von einer NTFS-formatierten Festplatte kopieren, aber keine Dateien zur Festplatte hinzufügen oder davon entfernen. Wenn Sie mit Mac-Rechnern eine größere Flexibilität als diese einseitige Übertragung benötigen, erwägen Sie exFAT.

#### <span id="page-11-4"></span>**Optimierte Leistung für macOS**

Apple bietet zwei proprietäre Dateisysteme.

Mac OS Extended (auch als Hierarchical File System Plus oder HFS+ bezeichnet) ist ein Dateisystem von Apple, das seit 1998 für mechanische und hybride interne Festplatten verwendet wird. macOS Sierra (Version 10.12) und frühere Versionen nutzen standardmäßig HFS+.

APFS (Apple File System) ist ein Dateisystem von Apple, das für Solid-State-Drives (SSDs) und Flashbasierte Speichersysteme optimiert ist, aber auch mit Festplatten (HDDs) funktioniert. Es wurde bei der Einführung von macOS High Sierra (Version 10.13) vorgestellt. APFS kann nur von Mac-Computern gelesen werden, auf denen High Sierra oder neuer ausgeführt wird.

Beachten Sie bei der Wahl zwischen den Apple-Dateisystemen Folgendes:

- Windows kann APFS- und HFS+-Volumes nicht nativ lesen oder darauf schreiben. Wenn Sie plattformübergreifende Kompatibilität benötigen, sollten Sie die Festplatte als exFAT formatieren.
- Wenn Sie die Festplatte mit Time Machine verwenden möchten:
	- Das Standardformat für macOS Big Sur (Version 11) und neuer ist APFS.
	- Das Standardformat für macOS Catalina (Version 10.15) und früher ist HFS+.
- Wenn Sie mit Ihrer Festplatte Dateien zwischen Mac-Rechnern verschieben möchten, auf denen ältere Betriebssystemversionen laufen, sollten Sie erwägen, die Festplatte als HFS+ anstatt APFS zu formatieren.
- macOS-Dateisysteme und Android: Wenn die Festplatte für macOS formatiert wird, werden Verbindungen zu Android-Mobilgeräten möglicherweise nicht unterstützt.

#### <span id="page-12-0"></span>Weitere Informationen

Weitere Faktoren, die Sie bei der Auswahl des Dateisystemformats berücksichtigen sollten, finden Sie unter [Dateisystemformate](https://www.seagate.com/format-comparison) im Vergleich.

## <span id="page-12-1"></span>**Anleitung zur Formatierung**

Anleitungen zum Formatieren Ihrer Festplatte finden Sie unter [Formatieren](https://www.seagate.com/format-drive) Ihrer Festplatte.

## <span id="page-13-0"></span>Gerät sicher von Ihrem Computer entfernen

Bevor Sie die Kabelverbindung eines Speicherlaufwerks trennen, sollten Sie es immer im Betriebssystem sicher entfernen bzw. auswerfen. Der Computer muss letzte Speicher- und Aufräumvorgänge abschließen, bevor das Laufwerk entfernt werden kann. Wenn Sie die Verbindung vorzeitig trennen und nicht zuvor die Funktion zum sicheren Entfernen verwenden, kann es zur Beschädigung von Dateien kommen.

## <span id="page-13-1"></span>**Windows**

Verwenden Sie die Funktion zum sicheren Trennen des Geräts.

- 1. Klicken Sie in der Windows-Taskleiste auf das Symbol "Hardware sicher entfernen", um die Geräte anzuzeigen, die Sie auswerfen können.
- 2. Wenn Sie das Symbol "Hardware sicher entfernen" nicht finden können, klicken Sie in der Infoleiste auf "Ausgeblendete Symbole einblenden", um alle Symbole im Infobereich anzuzeigen.
- 3. Wählen Sie in der Liste das Gerät aus, das Sie auswerfen möchten. Windows zeigt eine Benachrichtigung an, wenn das Gerät sicher entfernt werden kann.
- 4. Trennen Sie das Gerät vom Computer.

## <span id="page-13-2"></span>**Mac**

Auf Macs gibt es mehrere Möglichkeiten zum Auswerfen des Geräts. Nachfolgend werden zwei Optionen beschrieben.

#### <span id="page-13-3"></span>**Auswerfen über das Finder-Fenster**

- 1. Öffnen Sie den Finder.
- 2. Wählen Sie in der Seitenleiste "Geräte" aus und suchen Sie nach dem Gerät, das Sie auswerfen möchten. Klicken Sie auf das Auswerfen-Symbol rechts neben dem Namen der Festplatte.
- 3. Sobald das Gerät in der Seitenleiste nicht mehr angezeigt oder das Finder-Fenster geschlossen wird, können Sie das Schnittstellenkabel von Ihrem Mac abziehen.

#### <span id="page-13-4"></span>**Auswerfen über den Schreib>sch**

- 1. Ziehen Sie das Symbol Ihres Geräts vom Schreibtisch in den Papierkorb.
- 2. Wenn das Gerätesymbol nicht mehr angezeigt wird, können Sie das Gerät von Ihrem Mac trennen.

# <span id="page-15-0"></span>Häufig gestellte Fragen

Die nachfolgend aufgeführten häufig gestellten Fragen bieten Hilfestellung beim Einrichten und Verwenden der Seagate-Festplatte. Für weitere Unterstützung wenden Sie sich an den [Seagate-Kundendienst](https://www.seagate.com/support/game-drives/firecuda-gaming-hub/).

## <span id="page-15-1"></span>**Alle Benutzer**

#### <span id="page-15-2"></span>**Problem: Dateien werden sehr langsam übertragen**

F: Sind beide Enden des USB-Kabels fest eingesteckt?

A: Es folgen Tipps zur Behebung von Kabelverbindungsproblemen:

- Prüfen Sie, dass beide Kabelenden in den jeweiligen Anschlüssen fest eingesteckt sind.
- Werfen Sie die Festplatte sicher vom Computer aus, trennen Sie das Kabel, warten Sie 10 Sekunden und verbinden Sie das Kabel dann erneut.
- Verwenden Sie ein anderes USB-Kabel.

F: Ist die Festplatte an einen Hi-Speed-USB-2.0-Anschluss Ihres Computers oder Hubs angeschlossen?

A: Wenn Sie die Festplatte an einen Hi-Speed-USB-2.0-Anschluss oder -Hub angeschlossen haben, ist die geringere Übertragungsleistung normal. An einem SuperSpeed-USB-3.0-Anschluss erreicht das Seagate FireCuda Gaming-Hub eine höhere Übertragungsleistung. Andernfalls erreicht das Gerät nur die jeweils langsamere USB-Datenübertragungsrate.

F: Sind am selben Anschluss oder Hub weitere USB-Geräte angeschlossen?

A: Trennen Sie die anderen USB-Geräte und prüfen Sie, ob sich die Übertragungsleistung der Festplatte verbessert.

#### <span id="page-15-3"></span>**Problem: Mein Computer hat nur USB-C-Anschlüsse.**

F: Mein Computer hat kleinere USB-C-Anschlüsse. Wie kann ich die Festplatte mit meinem Computer verbinden?

A: Im Lieferumfang der Festplatte ist kein USB-C-Kabel enthalten. Sie haben zwei Optionen: 1) Ein Kabel mit einem USB-Micro-B-Anschluss auf der einen und einem USB-C-Anschluss auf der anderen Seite verwenden. Das Kabel muss mit USB 3.0 oder höher kompatibel sein. 2) Einen Adapter mit einer USB-Typ-A-Buchse und

#### <span id="page-16-0"></span>**Problem: Ich muss meine USB-Geräte über einen USB-Hub anschließen**

F: Lässt sich die Festplatte auch an einem USB-Hub verwenden?

A: Ja, Sie können die Festplatte an einem USB-Hub anschließen. Wenn es bei der Verwendung eines Hubs zu Problemen kommt und die Festplatte zum Beispiel nicht erkannt wird, die Datenübertragung ungewöhnlich langsam ist, die Festplattenverbindung zum Computer sporadisch getrennt wird oder andere Probleme auftreten, sollten Sie die Festplatte zunächst an einem USB-Anschluss Ihres Computers anschließen.

Einige USB-Hubs haben Probleme mit dem Energiemanagement, was sich negativ auf die verbundenen Geräte auswirkt. In diesem Fall sollten Sie den Kauf eines USB-Hubs mit eigener Stromversorgung in Erwägung ziehen.

Beachten Sie, dass Ihre Festplatte an einem USB-2.0-Hub auch nur mit USB-2.0-Geschwindigkeit betrieben werden kann.

#### <span id="page-16-1"></span>**Problem: Die mitgelieferten USB-Kabel sind zu kurz**

F: Funktioniert die Festplatte auch mit einem längeren Kabel?

A: Ja, sofern das Kabel USB-Normen erfüllt. Für optimale Leistung rät Seagate jedoch dazu, das im Lieferumfang der Festplatte enthaltene Kabel zu verwenden. Wenn bei der Verwendung eines längeren Kabels Probleme auftreten und die Festplatte nicht erkannt wird, die Datenübertragung sehr langsam ist oder es zu sporadischen Verbindungsverlusten kommt, verwenden Sie das Originalkabel der Festplatte.

#### <span id="page-16-2"></span>**Problem: Bei der Dateiübertragung werden Fehlermeldungen angezeigt**

F: Wurde beim Kopieren auf ein FAT32-Volume eine "Error -50"-Meldung angezeigt?

A: Beim Kopieren von Dateien oder Ordnern von einem Computer auf ein FAT32-Volume können bestimmte Zeichen in Datei- und Ordnernamen nicht kopiert werden. Zu diesen Zeichen zählen unter anderem:  $? \leq > / \backslash$ :

Vergewissern Sie sich, dass die Namen Ihrer Dateien und Ordner keines dieser Zeichen enthalten.

Wenn dieses Problem wiederholt auftritt und Sie keine Dateien mit inkompatiblen Zeichen finden, können Sie die Festplatte auch mit NTFS (Windows-Benutzer) oder HFS+ (Mac-Benutzer) formatieren. Siehe

#### Optionales Formatieren und [Partitionieren](/manuals/firecuda-gaming-hdd/optional-formatting/).

F: Wurde eine Fehlermeldung angezeigt, dass die Verbindung zur Festplatte nach dem Aufwachen aus dem Ruhemodus getrennt wurde?

A: Diese Meldung kann ignoriert werden. Die Festplatte stellt die Verbindung trotzdem wieder her. Wenn Sie den Computer in den Ruhemodus versetzen, fährt die Seagate-Festplatte ebenfalls herunter, um Energie zu sparen. Wenn der Computer aus dem Ruhemodus aufwacht, fährt die Festplatte möglicherweise nicht schnell genug hoch. Daraus resultiert diese Fehlermeldung.

## <span id="page-17-0"></span>**Windows**

#### <span id="page-17-1"></span>**Problem: Die Festplatte wird nicht unter "Computer" angezeigt**

F: Wird die Festplatte im Geräte-Manager aufgeführt?

A: Alle Festplatten werden normalerweise an mindestens einer Stelle im Geräte-Manager aufgeführt.

Geben Sie Geräte-Manager in die Suche ein, um das Programm zu starten. Sehen Sie unter Laufwerke nach und klicken Sie auf das Pluszeichen (+), um alle Laufwerke anzuzeigen. Wenn Sie sich unsicher sind, ob Ihre Festplatte aufgeführt ist, ziehen Sie vorsichtig das USB-Kabel und stecken Sie es wieder ein. Der geänderte/neue Eintrag ist Ihre Seagate-Festplatte.

F: Wird neben Ihrer Festplatte ein ungewöhnliches Symbol angezeigt?

A: Der Windows Geräte-Manager zeigt normalerweise Informationen über Probleme mit Peripheriegeräten an. Der Geräte-Manager kann zwar bei der Behebung der meisten Probleme helfen, zeigt aber nicht immer die exakte Ursache an oder liefert genaue Informationen zu deren Lösung.

Ein ungewöhnliches Symbol neben der Festplatte kann auf ein Problem hinweisen. Zum Beispiel kann anstelle des Geräteklassensymbols ein Ausrufezeichen, Fragezeichen oder ein X angezeigt werden. Klicken Sie mit der rechten Maustaste auf dieses Symbol und wählen Sie **Eigenschaften**. Die Registerkarte "Allgemein" enthält Informationen zu den möglichen Ursachen des Problems.

### <span id="page-17-2"></span>**Mac**

#### <span id="page-17-3"></span>**Problem: Auf dem Schreibtisch wird kein Festplattensymbol angezeigt**

F: Ist der Finder so konfiguriert, dass Festplatten auf dem Schreibtisch nicht angezeigt werden?

A: Öffnen Sie den Finder und aktivieren Sie **Einstellungen | Registerkarte "Allgemein" | Diese Elemente auf dem Schreibtisch anzeigen**. Vergewissern Sie sich, dass **Festplatten** ausgewählt ist.

F: Ist die Festplatte im Betriebssystem gemountet?

A: Öffnen Sie das Festplatten-Dienstprogramm unter **Gehe zu | Dienstprogramme | Festplatten-Dienstprogramm**. Wenn die Festplatte in der linken Spalte angezeigt wird, prüfen Sie in den Finder-Einstellungen, ob die Option zur Anzeige der Festplatte auf dem Schreibtisch ausgewählt ist (siehe Frage oben). Wenn sie ausgegraut ist, besteht keine Verbindung. Klicken Sie im Festplatten-Dienstprogramm auf die Schaltfläche **Mount** (Aktivieren).

F: Erfüllt Ihr Computer die minimalen Systemanforderungen für die Festplatte?

A: Eine Liste der unterstützten Betriebssysteme finden Sie auf der Produktverpackung.

F: Haben Sie die Installationsschritte für Ihr Betriebssystem befolgt?

A: Informieren Sie sich über die Installationsschritte in Erste [Schritte](/de/de/manuals/firecuda-gaming-hub/getting-started/).

## <span id="page-19-0"></span>Regulatory Compliance

**Product Name** Seagate FireCuda Gaming Hub

**Regulatory Model Number** SRD0FL1

## <span id="page-19-1"></span>**China RoHS**

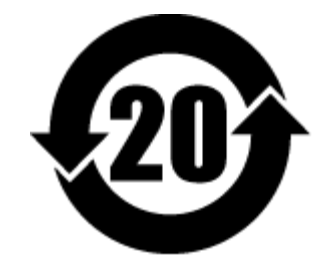

China RoHS 2 refers to the Ministry of Industry and Information Technology Order No. 32, effective July 1, 2016, titled Management Methods for the Restriction of the Use of Hazardous Substances in Electrical and Electronic Products. To comply with China RoHS 2, we determined this product's Environmental Protection Use Period (EPUP) to be 20 years in accordance with the Marking for the Restricted Use of Hazardous Substances in Electronic and Electrical Products, SJT 11364-2014.

中国 RoHS 2 是指 2016 年 7 月 1 日起施行的工业和信息化部令第 32 号"电力电子产品限制使用有害物质管理办 法"。为了符合中国 RoHS 2 的要求,我们根据"电子电气产品有害物质限制使用标识"(SJT 11364-2014) 确定本产品 的环保使用期 (EPUP) 为 20 年。

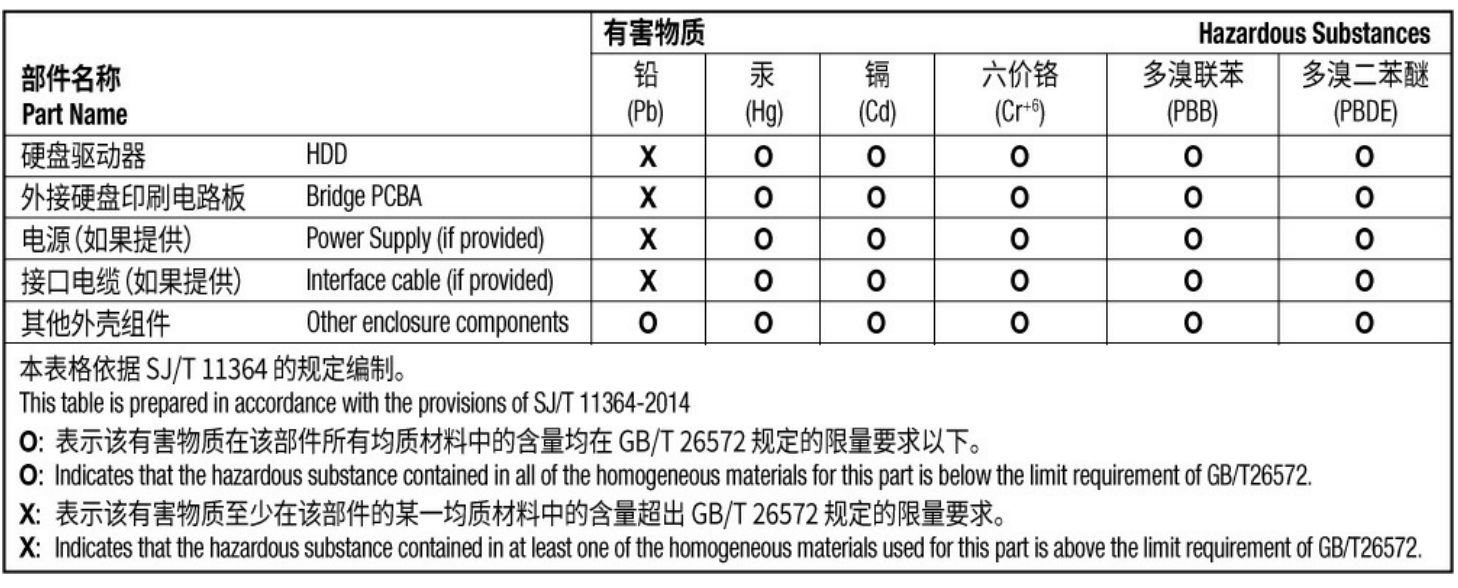

## <span id="page-19-2"></span>**Taiwan RoHS**

Taiwan RoHS refers to the Taiwan Bureau of Standards, Metrology and Inspection's (BSMI's) requirements in standard CNS 15663, Guidance to reduction of the restricted chemical substances in electrical and electronic equipment. Beginning on January 1, 2018, Seagate products must comply with the "Marking of presence" requirements in Section 5 of CNS 15663. This product is Taiwan RoHS compliant. The following table meets the Section 5 "Marking of presence" requirements.

台灣RoHS是指台灣標準局計量檢驗局(BSMI)對標準CNS15663要求的減排電子電氣設備限用化學物質指引。從2018 年1月1日起, Seagate 産品必須符合CNS15663第5節「含有標示」要求。本産品符合台灣RoHS。 下表符合第5節 「含有標示」要求。

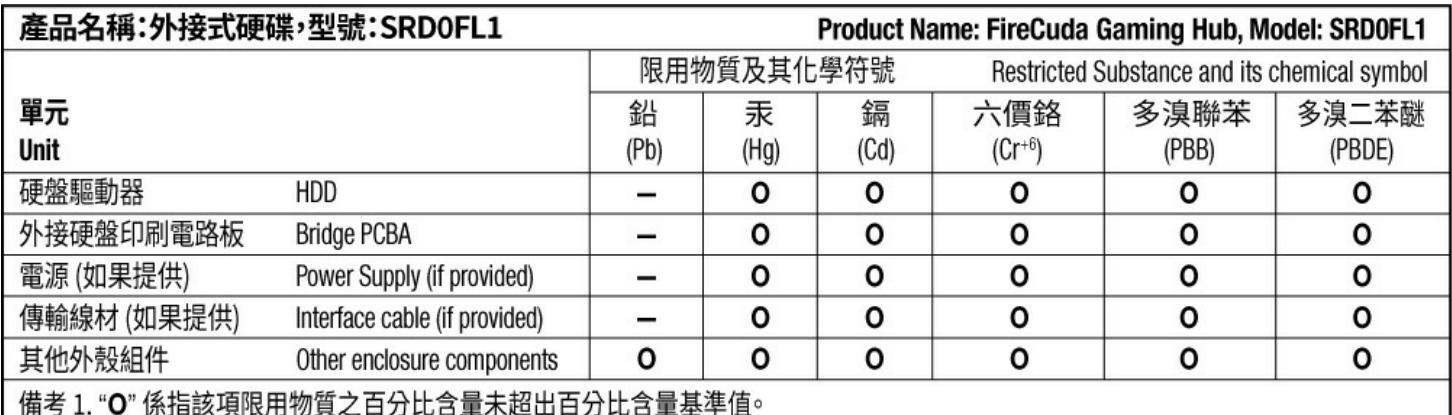

Note 1. "O" indicates that the percentage content of the restricted substance does not exceed the percentage of reference value of presence.

備考 2. "-"係指該項限用物質為排除項目。

Note 2. "-" indicates that the restricted substance corresponds to the exemption.